## **Ejercicio Práctico 05 Power Point 2007**

- **1)** Recuperar la presentación nombrada como **Turismo** y posteriormente realizar los siguientes cambios, teniendo en cuenta que la misma se expondrá a través de un orador en la sala de reuniones del Ministerio:
	- a) Definir como tipo de presentación Examinada por un orador.
	- b) Definir como transición de diapositivas el efecto desvanecimiento en negro (rápida) avanzando al hacer clic con el mouse para todas las diapositivas de la presentación.
- **2)** Personalizar animación de la siguiente forma:
	- a) Diapositiva 2: el título automáticamente y el texto al hacer clic con el mouse, ambos con efecto barrido desde la izquierda.
	- b) Diapositivas 3, 4 y 5: mostrar automáticamente en forma conjunta el nombre de la ciudad, los mapas y la flecha con efecto disolver; mostrar las imágenes de los distintos puntos que se promueven conjuntamente con el texto que los identifica con efecto espiral al hacer clic con el mouse (cada punto en forma separada).
- **3)** Luego de visualizar la presentación en pantalla, guardar los cambios efectuados a la misma con el nombre **Turismo-manual** en su disquete (o memoria USB).
- **4)** Recuperar la presentación nombrada como **Turismo** y posteriormente guardar dicha presentación con el nombre **Turismo-links.**
- **5)** En la 1ra diapositiva de la presentación actual (Turismo-links) realizar los siguientes cambios:
	- a) Agregar tres elipses, uno para cada ciudad a promover, con fuente Arial Black 24 ptos, color de relleno blanco y de fuente azul.
	- b) Agregar un hipervínculo a cada uno de estos objetos de forma que al hacer clic sobre él (mientras se ejecuta la presentación), salte a la diapositiva que detalla a cada ciudad (por ejemplo si se hace clic sobre "Arequipa" debe saltar a la diapositiva 4).

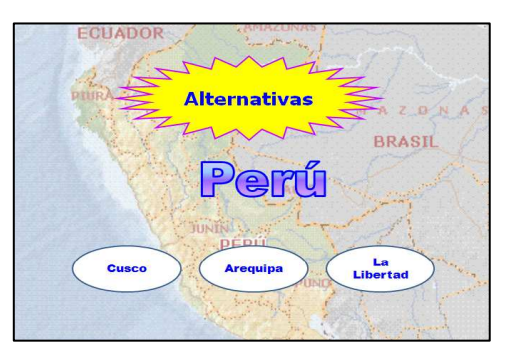

- **6)** Teniendo en cuenta que la presentación se expondrá en un ordenador y que la misma se ejecutará de forma automática, teniendo el usuario la posibilidad de acceder a distintas partes de la misma según su propio interés:
	- a) Definir como tipo de presentación Examinada en exposición.
	- b) Definir como transición de diapositivas el efecto barrido hacia abajo (media) avanzando automáticamente después de transcurridos 5 segundos para todas las diapositivas de la presentación.
- **7)** Luego de visualizar la presentación en pantalla, guardar los cambios realizados.